# ユーザーズマニュアル

# SR-S4000/SR-C550

#### 電子決済端末連動 JT-C17 (JET-S)

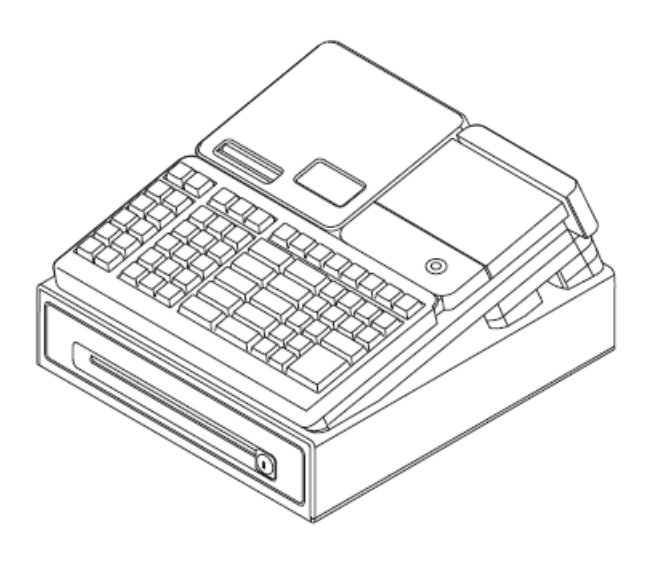

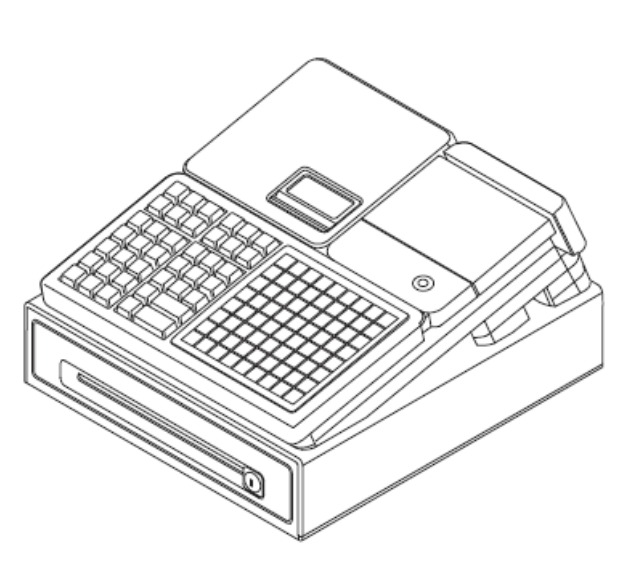

#### **はじめに**

このたびは、電子決済端末をご採用いただきまして、誠にありがとうございます。このマニュアルでは、電子 レジスターSR-S4000/SR-C550 の電子決済端末連動について説明します。

#### **あらかじめご承知いただきたいこと**

- 本書の内容は、製品の改良や什様変更などにより予告なく変更することがあります。
- 本書および本製品の使用、故障、修理などによりデータが消えたり、変化に起因して生じた損害、 遺失利益、第三者からのいかなる請求につきましては、弊社は責任を負いかねますのでご了承くださ い。
- 本書の著作権、および本書に記載のソフトウエアに関するすべての権利は、特に記載のない限り、カ シオ計算機株式会社が所有しています。弊社の書面による同意なしに本書およびソフトウエアの一 部または全部を無断転載することを禁止します。
- 本書の内容は万全を期して作成いたしましたが、万一ご不審な点や誤り、記載もれなど、お気づき の点がありましたらご連絡ください。
- 本書に記載の画面やイラストは、実際の製品と異なることがあります。キー、アイコンは簡略化して記 載しています。
- ⚫ 「JT-C17」はパナソニック システムネットワークス株式会社製造の商品で、株式会社日本カードネッ トワークが販売を行っています。
- 「QUICPav」は株式会社ジェーシービーの登録商標です。
- 「iD」ロゴは、株式会社 NTT ドコモの登録商標です。
- 「nanaco Iは、株式会社セブン・カードサービスの登録商標です。
- 「WAON」は、イオン株式会社の登録商標です。
- ⚫ 「楽天 Edy」は楽天 Edy 株式会社の商標または登録商標です。
- 取扱説明書内の一部の図に関して、「日本カードネットワーク専用ターミナル JET-STANDARD 取扱説明書」から抜粋しています。

目次

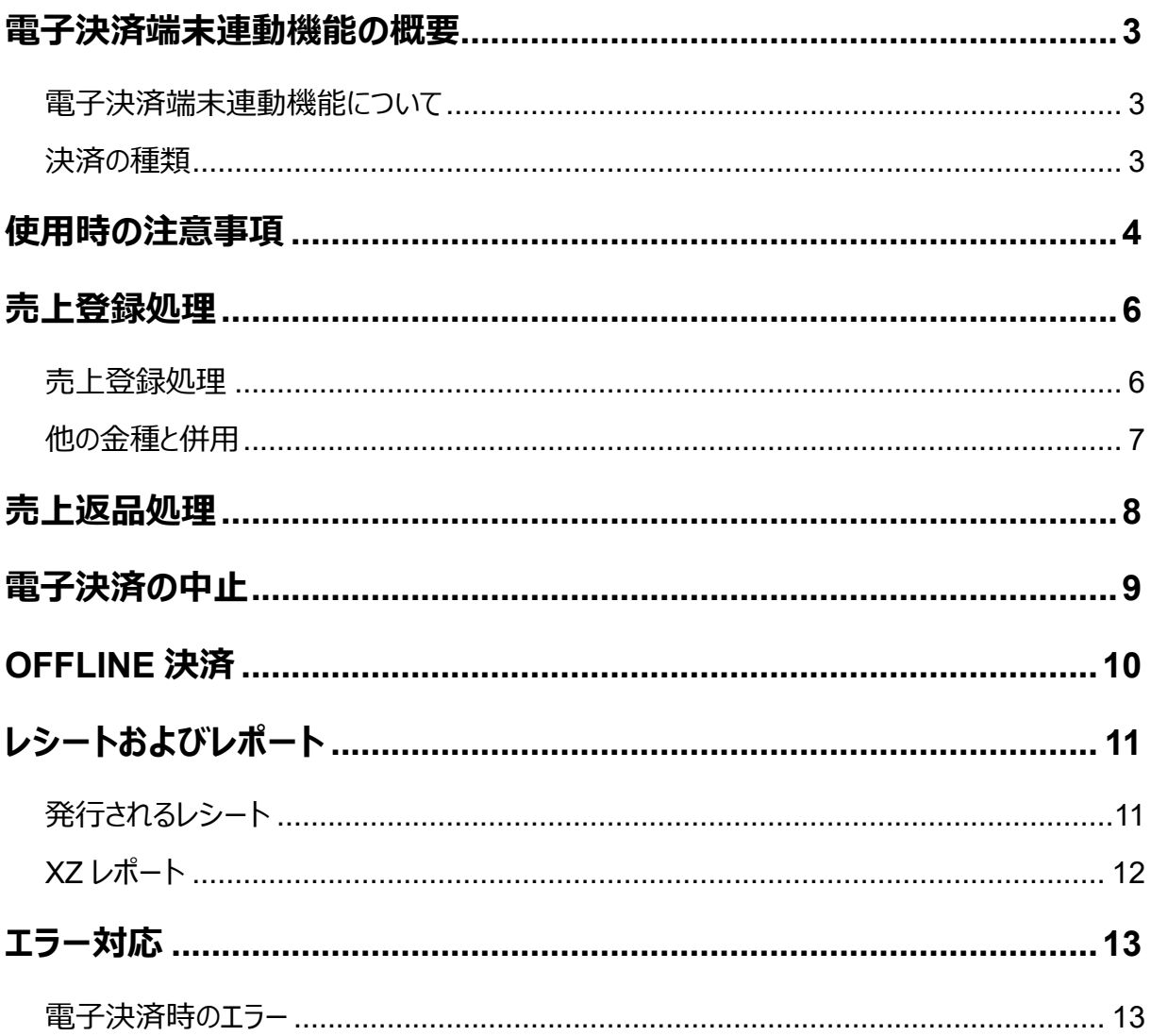

## <span id="page-3-0"></span>**電子決済端末連動機能の概要**

<span id="page-3-1"></span>**電子決済端末連動機能について**

電子決済端末と接続されたレジとの連動で電子決済処理を行ないます。

- 電子決済端末では、決済カードの読み取りや支払方法の選択などの操作 を行ないます。
- ●レジ側では、決済金額の入力と決済種類の選択のみを行ないます。

#### <span id="page-3-2"></span>**決済の種類**

電子決済端末で行なえる決済処理は下表の通りです。

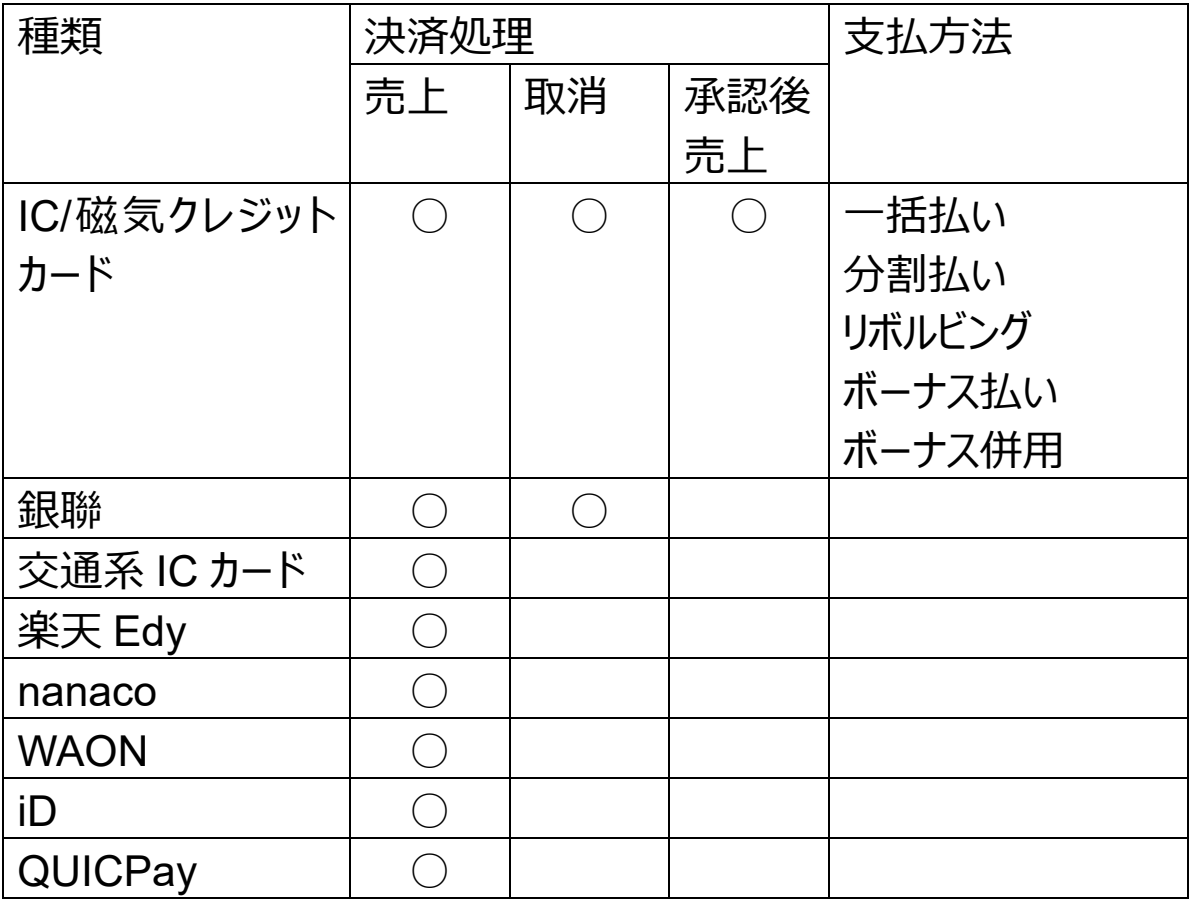

※ご契約内容により、使用できる決済内容は制限されます。

### <span id="page-4-0"></span>**使用時の注意事項**

電子決済端末を使用する場合の注意事項です。

- 電子決済端末は、閉店後も電源を切らないでください。 (nanaco、 WAON、iD をご利用の場合、必要なデータ更新を毎日自動で行います。)
- 売上登録の返品モードに関して、クレジットと銀聯のみ取消処理を行なうこ とができます。その場合、処理として下記のいずれかを選択します。 取消:当日売上分の取消
	- 返品:当日以外の売上分の取消
- 電子マネーのチャージ機能は使用できません。
- 1取引で1回の電子決済が可能です。 (複数の電子決済の併用は禁 止)

現金や券などとの併用は可能です。(先に現金(券売)支払いを行い、 残金全額を雷子決済で決済します。)

- ⚫ 同一の電子マネーで複数のカードでの決済はできません。
- ⚫ 電子決済端末でエラー画面や設定画面になっている場合、レジとの連携を 行なうことができない場合があります。この場合、電子決済端末の【リセット】 ボタンを押し、モード選択画面に戻ってください。

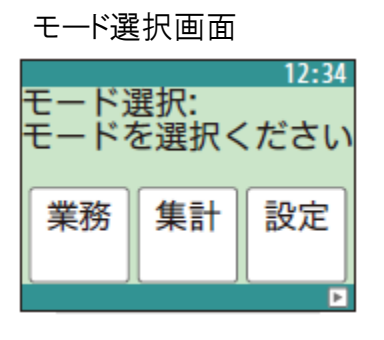

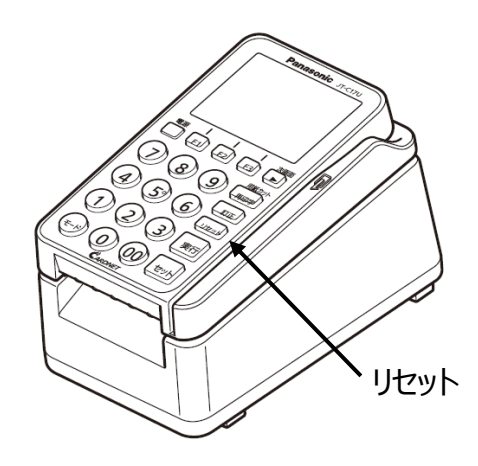

●1日の業務終了後(レジ精算終了後)には、電子決済端末にて日計 処理を必ず行なってください。日計処理を行なわないと、カード会社に売上 データが通知されません。

(電子決済端末「集計業務」メニューの「日計」処理)

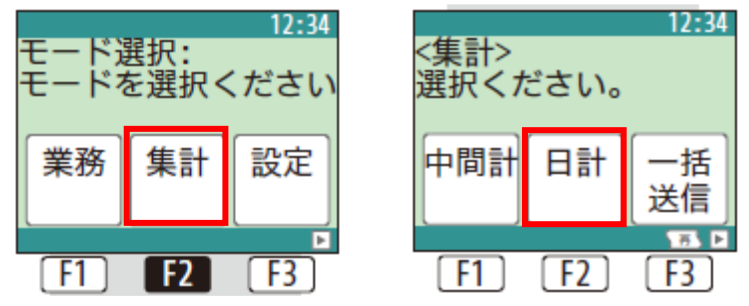

- ●売上処理を行ったときに印刷された売上票(カード会社用)は、月に2 回、売上票保管センターに専用封筒で送付してください。
- ●レジと電子決済端末が連携されている状態で処理を中止する場合、電子 決済端末の【リヤット】ボタンを押してください。
- ●レジと電子決済端末が連携されている状態で約 60 秒以上何の操作も行 なわないと、タイムアウトとなり操作が中止されます。この場合、電子決済端 末の【リヤット】ボタンを押してください。
- ⚫ 交通系 IC、楽天 Edy、WAON で決済時に残高不足になった場合、【F3】 (中止)ボタンを押し取引を中止してください。(処理を継続し、不足金 額を現金精算することはできません。)

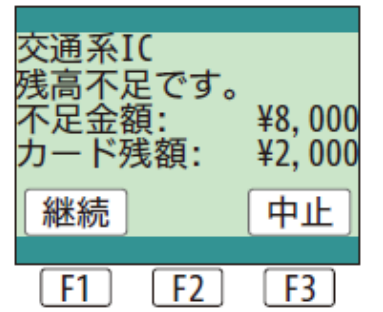

カード残額と現金で支払い処理を行なう場合は、一度【F3】(中止)で 取引を中断した後、改めてレジ側で 現金→電子マネー の順で支払い処 理を行ってください。

### <span id="page-6-0"></span>**売上登録処理**

電子決済処理の流れを説明します。

<span id="page-6-1"></span>**売上登録処理**

商品1つをクレジットでお買い上げになったときの例を示します。

| 単価      | 数量 | 部門キー | 預かり金     |
|---------|----|------|----------|
| ¥ 1,200 |    | 部門   | クレジットカード |

1. オペレーターキー (  $\bullet$  ) を使って、登録モードに合わせます。

2. 商品の単価と部門キーを押します。 

3. 小計キーを押します。

小計

- 4. 該当のクレジットキーを押します。
- 5. 決済端末で決済操作を行ないます。
	- クレジットの場合

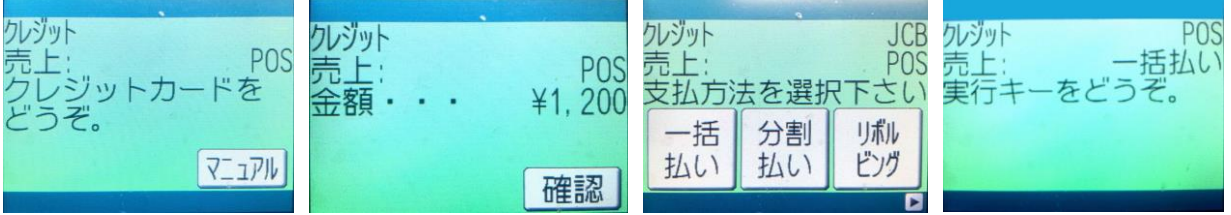

※決済の種類や支払方法、申し込み時の設定により、操作は変わります。

6. 決済が完了すると決済端末およびレジからレシートが出力されます。

※決済の種類により電子決済端末から発行されるレシートは異なります。

加盟店控え(もしくは店舗控え)、お客様控えの2枚が発行されます。

- 加盟店控え(店舗控え)は、店舗で保管します。
- お客様控えは、お客様にお渡しします。

#### <span id="page-7-0"></span>**他の金種と併用**

合計金額の一部を現金や商品券、クレジット、電子マネーで分けて支払うこと ができます。現金、商品券と信用売りの組み合わせが可能です。

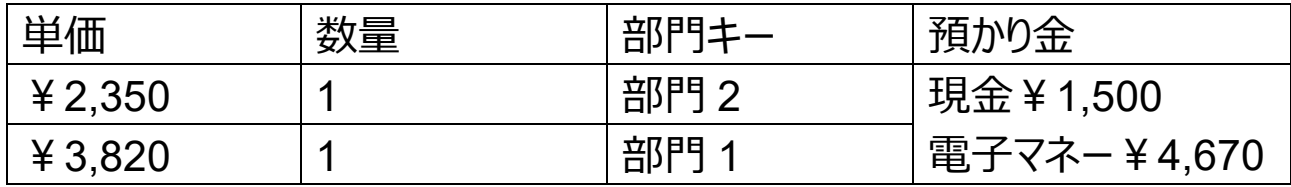

1. 例に示した商品登録をおこないます。  $2350$  23620  $\vert$  1

|小計|

#### 2. 現金の預かり金額を入れて現金キーを押します。  $\begin{bmatrix} 1 & 5 & 0 & 0 \end{bmatrix}$  $\begin{bmatrix} 0 & 0 & 0 \end{bmatrix}$  $\begin{bmatrix} 0 & 0 & 0 \end{bmatrix}$

3. 電子マネーのキーを押します。

4. 決済のカードをかざし、決済端末で決済処理を行ないます。

## <span id="page-8-0"></span>**売上返品処理**

取引を終了した (レシート発行を終えた) 商品の「返品戻し」は、モードスイッ チを「戻」の位置に合わせ、その商品を売り上げたときと同じ操作を行ないます。 取消・返品取引が可能なのは、決済種別が「クレジット」「銀聯」の時のみです。

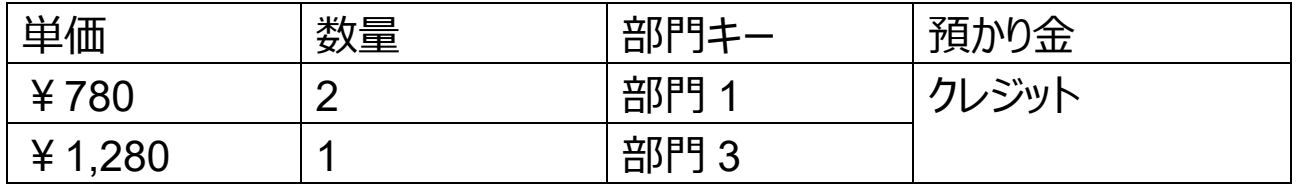

1. オーナーキー (  $\bullet$  ) を使って、戻モードに合わせます。

2. 例に示した登録操作を行ないます。

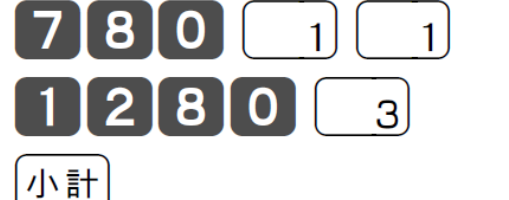

3. クレジットキーを押します。

・取消取引(当日売上分の取消)は、クレジットキーを押します。

・返品取引(当日以外の売上分の取消)は、「戻」キーを押した後にクレジットキーを押します。

4. 取消・返品取引の場合は下記のような確認画面が表示されるので「現/ 預」キーを押して処理を行なってください。

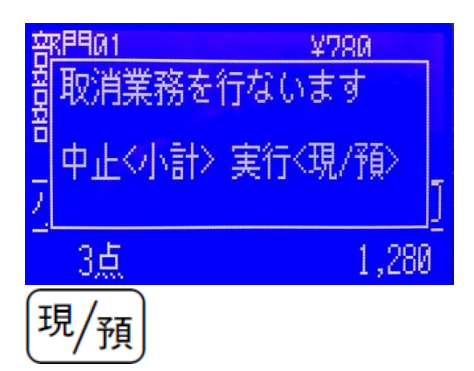

5. 電子決済端末で決済操作を行います。

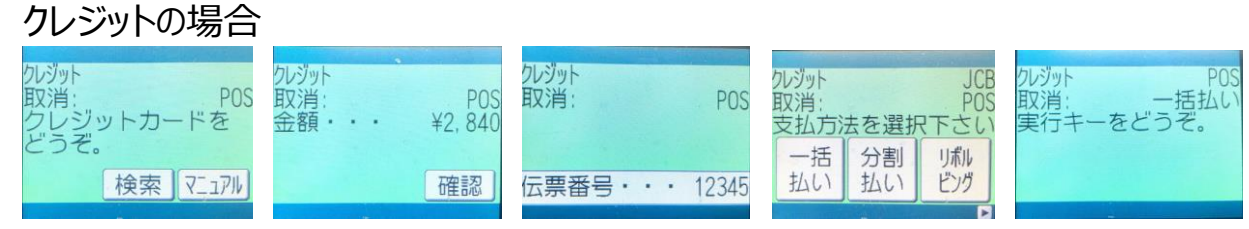

※決済の種類や支払方法、申し込み時の設定により、操作は変わります。

## <span id="page-9-0"></span>**電子決済の中止**

決済カードをかざす前であれば端末側操作にて「中止」が可能です。 端末側で【リセット】ボタンを押します。

レジスターには下記のような表示がされます。「C」キーでエラー表示をクリアす ると売上登録中に戻ります。

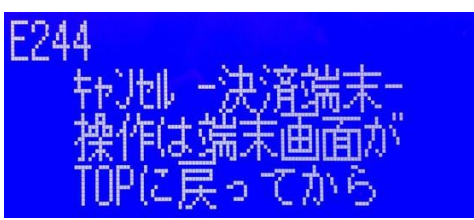

## <span id="page-10-0"></span>**OFFLINE 決済**

- 1. 決済処理において、決済端末では処理が終了したが、通信障害などによ りレジスターがその応答を正常に行なえずエラーになる可能性が考えられま す。この場合には、売上登録を決済処理をせずに終了させなければいけま せん。同じキー(取引の合計の演算先)で締めを行なうには、OPEN2 (設定解除)キーを押した後にクレジットキーを押すことにより実現します。 (OFFLINE 決済)
- 2. OFFLINE 決済を行なうと、決済端末と通信を行なわず、クレジットの締め が成立します。印字されるキャラクタも演算先も押したキーに従います。 ジャーナルに伝票番号は印字しません。

## <span id="page-11-0"></span>**レシートおよびレポート**

<span id="page-11-1"></span>**発行されるレシート**

レジで発行されるレシート

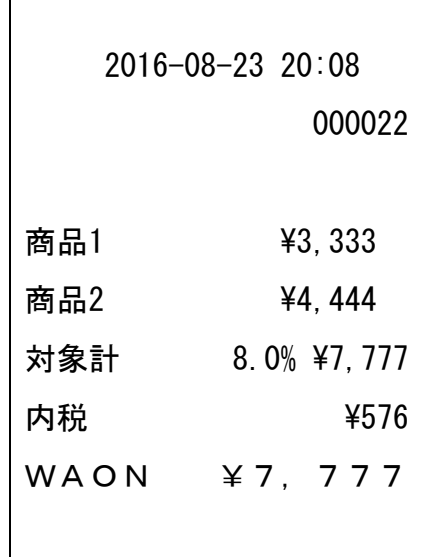

"WAON"の部分は取引キーに設定した内容の名称を印字します。

ジャーナルには、上記印字の下に

伝票番号 12345

と、決済端末で発行されるレシートの伝票番号が印字されます。

決済端末で発行されるレシートに関しては、「JET-STANDARD 取扱説明書」を参照してくださ い。

#### <span id="page-12-0"></span>**XZ レポート**

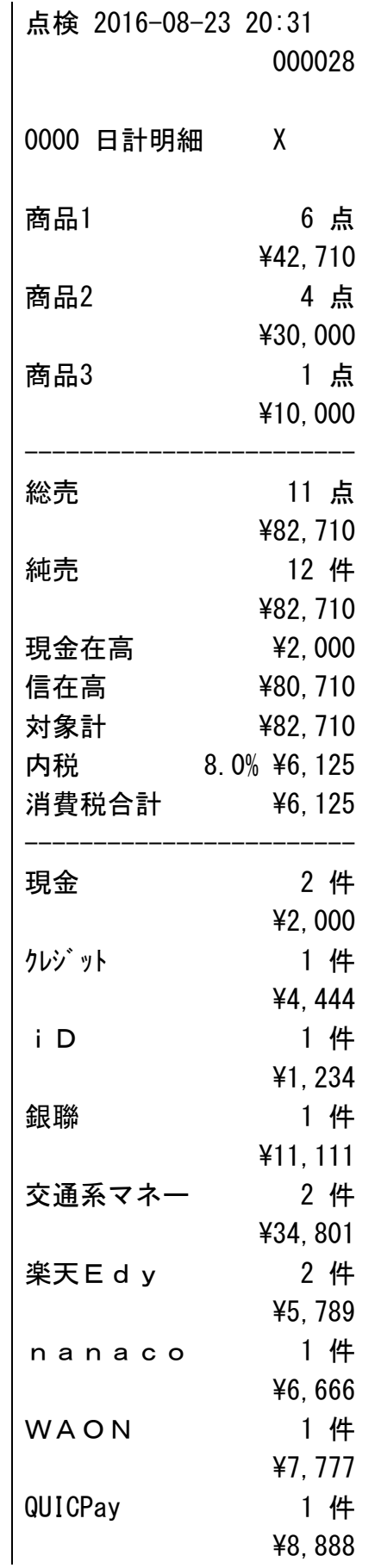

点検レポートの「日計明細」には、「信在高」にクレジッ ト、電子マネーで決済した金額と取引毎の回数、金額 が印字されます。

また、「在売点検」では、「信在高」にクレジット、電子 マネーで決済した金額が表示(印刷も可能)されま す。

## <span id="page-13-0"></span>**エラー対応**

#### <span id="page-13-1"></span>**電子決済時のエラー**

決済連動でエラーが発生すると画面にエラー表示をします。「C」キーでエラー 表示をクリアすると売上登録中に戻ります。

1. 残高不足 (プリペイド方式の IC カードの場合)

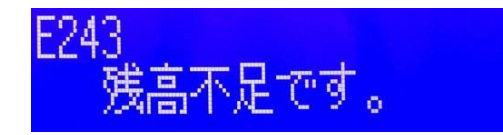

決済端末に残高と不足額が表示されます。 確認後【F3】(中止) ボタンを押してください。

2. 端末側が無反応(電源OFF、起動中、エラー表示等)、異常状態 決済端末が動作していない時、設定画面になっている場合などに発生します。

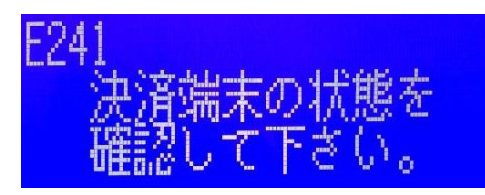

3. 端末側がエラー応答 決済端末からエラーの応答が返ってきた場合に表示します。「JET-STANDARD 取 扱説明書」を参照してください。

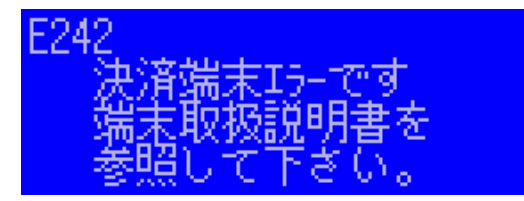

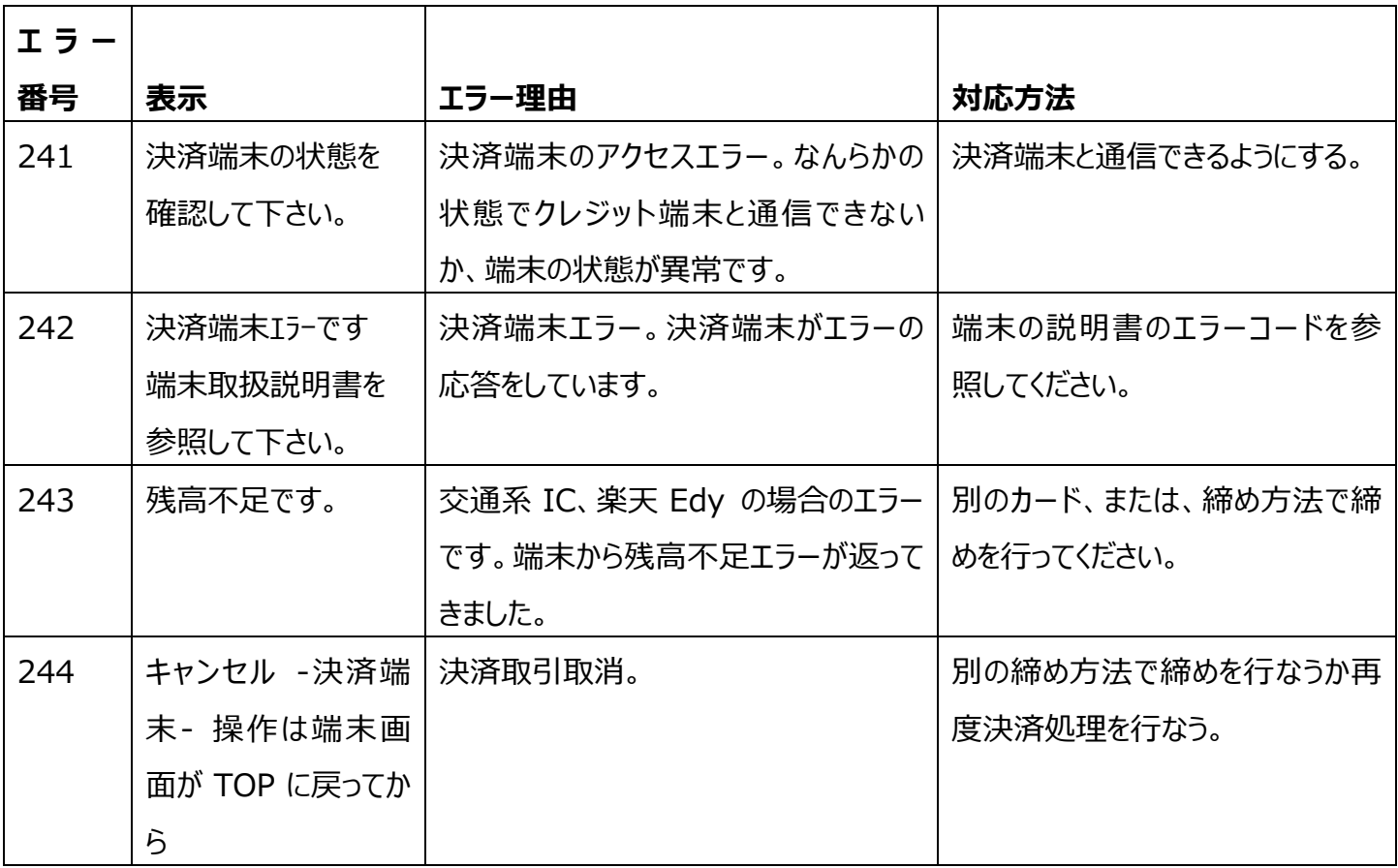

### CA1904-A

本マニュアルは 2019 年 4 月現在のものです。改 良の為、お断りなく内容を変更する事があります ので、予めご了承ください。